# **ATEN**

## ATEN Altusen™

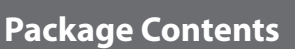

## 2 **Requirements**

1 KH2508A or KH2516A Cat 5 High-Density KVM Switch 1 Firmware Upgrade Cable 1 Power Cord 1 Mounting Kit 1 Foot Pad Set (4 pcs.) 1 User Instruction

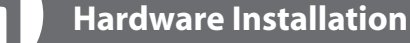

# 5-2 **Hardware Installation**

#### **Important Notice**

Considering environmental protection, ATEN does not provide a fully printed user manual for this product. If the information contained in the Quick Start Guide is not enough for you to configure and operate your product, please visit our website www.aten.com, and download the full user manual.

- A VGA, SVGA, or multisync monitor capable of the highest resolution that you will be using on any computer in
- the installation
- A PS/2 or USB mouse
- A PS/2 or USB keyboard

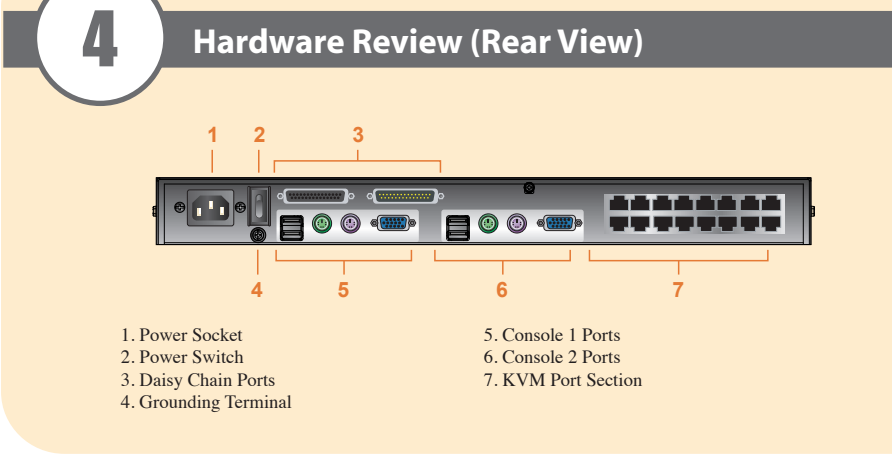

#### **Suggestion:**

Shielded twisted pair (STP) Cat5 cables must be used with the unit to ensure compliance with FCC & CE standards.

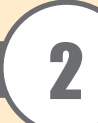

The following equipment must be installed on the computers that connect to the KH2508A or KH2516A KVM ports:

• Cat 5e/6 cable is required to connect the KH2508A / KH2516A to one of the KVM adapter cables. • The following KVM adapter cables are required for use with the KH2508A/ KH2516A

#### **Console**

#### **Computers**

• A VGA, SVGA or multisync port

• A Type A USB port and USB host controller (for USB KVM adapter cable connection) - or -

6-pin Mini-DIN keyboard and mouse ports (for PS/2 KVM adapter cable connection)

#### **KVM Adapter Cables**

# **Single Station Installation**

- In a single stage installation, there are no additional KVM switches daisy chained down from the KH2508A / KH2516A. To set up a single stage installation, refer to the installation diagrams starting (the numbers in the
- diagram correspond with the numbers of the instruction steps), and do the following: 1. Ground the KH2508A / KH2516A by connecting one end of the grounding wire provided with your switch to the
- grounding terminal, and the other end of the wire to a suitable grounded object.
- **Note:** Do not omit this step. Proper grounding helps to prevent damage to the unit from surges or static electricity.
- 2. Plug the console keyboards, monitors, and mice into the unit's Console 1 and Console 2 console ports. The ports are color coded and marked with icons for easy identification.
- **Note:** You can use any combination of keyboard and mouse connections. For example, you can use a PS/2 keyboard with a USB mouse.
- 3. Use Cat 5e/6 cable to connect any available KVM port to a KVM adapter cable that is appropriate for the computer you are installing.
- **Note:** The KH2508A / KH2516A does not support distances greater than 50 m between itself and the KVM adapter cable.
- 4. Connect the KVM adapter cable to the computer.
- Plug the connectors on the KVM adapter cable into the appropriate ports of the computer you are installing. 5. Plug the female end of the power cord into the KH2508A / KH2516A's power socket; plug the male end into an AC power source.

The KH2508A / KH2516A can be mounted in a 19" (1U) rack. The mounting brackets can screw into either the front or the back of the unit so that it can attach to the front or the back of the rack. To rack mount the unit: 1. Remove the screws at the front or the rear, as shown in the diagram below.

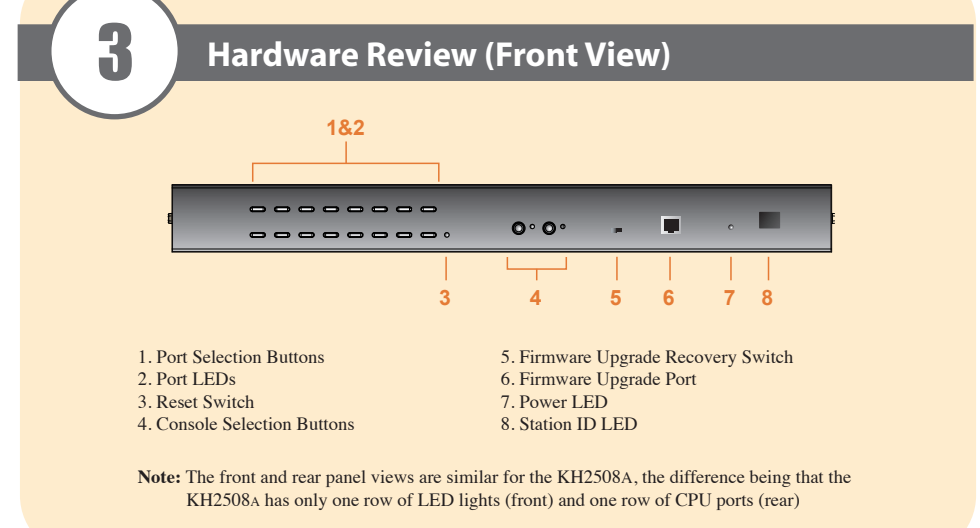

© Copyright 2015 ATEN® International Co., Ltd. www.aten.com<br>Altusen and the Altusen logo are trademarks of ATEN International Co., Ltd.<br>All rights reserved. All other trademarks are the property of their respective owner This product is RoHS compliant **PAPE-1214-L30G Printing Date: 04/2015**

 After the KH2508A / KH2516A is cabled up, you can turn on the power. After it is powered up, you can turn on the servers.

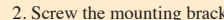

**Rack Mounting**

2. Screw the mounting brackets into the sides of the unit at the front or the rear, as shown in the diagram below.

3. Slide the unit into the front or rear of the rack and secure it to the rack.

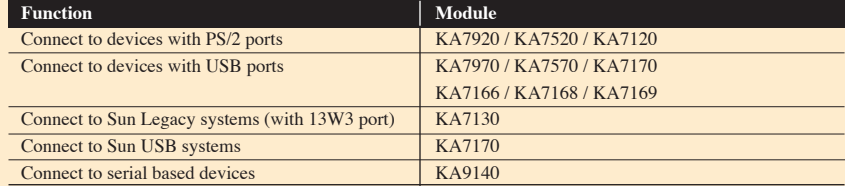

**5**

n

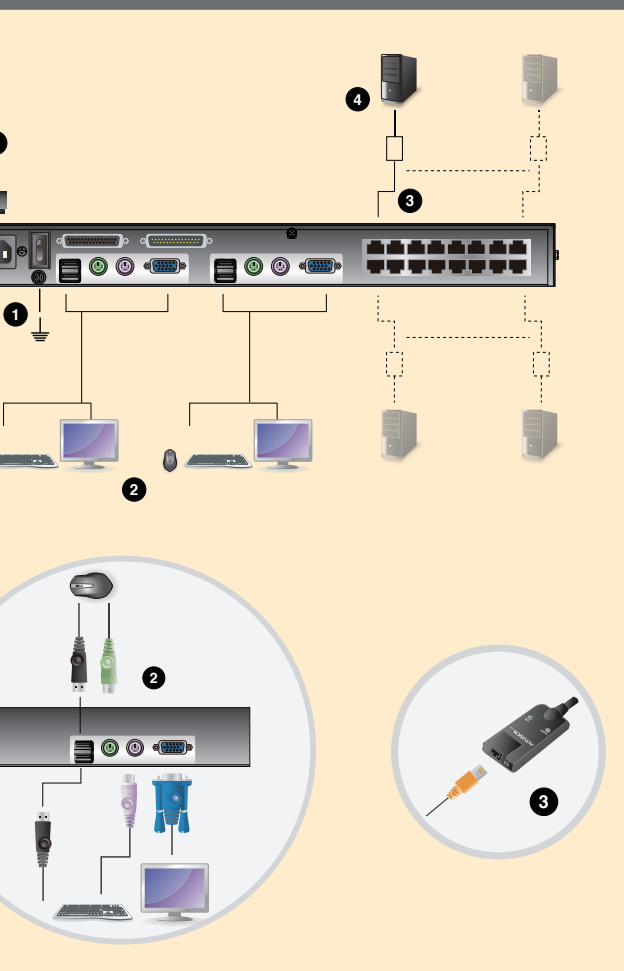

**KH2508A/KH2516A Cat 5 High-Density KVM Switch Quick Start Guide**

Online Registration

• http://eservice.aten.com **Technical Phone Supp International:** • 886-2-8692-6959 **China:** • 86-10-5255-0110 **Japan:** • 81-3-5615-5811

**Korea:** • 82-2-467-6789 **North America:<br>• 1-888-999-ATEN Ext: 4988<br><b>United Kingdom:<br>• 44-8-4481-58923** All information, documentation, and specifications contained in this package are subject to change without prior notification by the manufacturer.

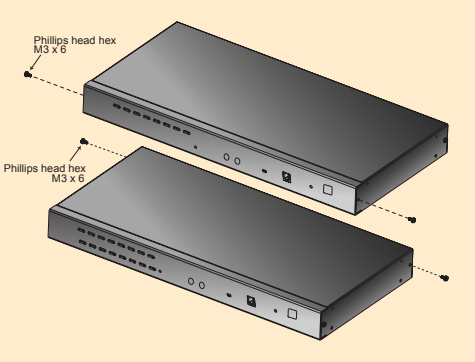

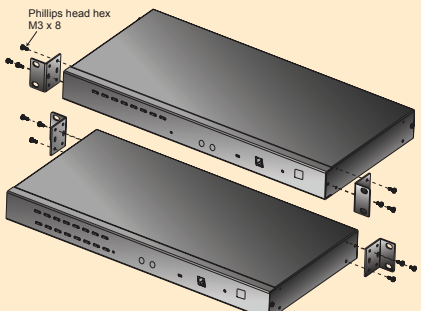

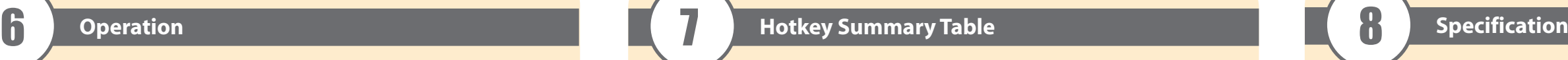

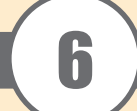

### **Port Selection**

KH2508A / KH2516A installations provide three methods to obtain instant access to any computer on your installation: Manual, OSD (on-screen display), and Hotkey.

#### **Manual**

Note: Before making your port selection, first make your console selection by pressing the appropriate console selection button.

Manual port selection simply involves pressing the port selection switch that corresponds to the device you wish to access.

The On Screen Display (OSD) is a menu driven method to handle computer control and switching operations. All procedures start from the OSD Main Screen. To display the Main Screen, tap the OSD hotkey twice. The default hotkey is [Scroll Lock]. You can change the hotkey to the Ctrl key or the Alt key if you like.

#### **OSD Operation**

- 1. Hold down the **Num Lock** key;
- 2. Press and release the **minus** key;
- 3. Release the **Num Lock** key:  $[Num Lock] + [-]$

The OSD incorporates a two level (administrator / user) password system. Before the OSD Main Screen comes up, a login dialog box appears that asks for a username and password. You must provide a valid username and password in order to continue.

1. Hold down the **Ctrl** key; 2. Press and release the **F12** key; 3. Release the **Ctrl** key:  $[Ctrl] + [F12]$ 

#### If this is the first time that the OSD is being run, or if the password function has

not been set, simply press [Enter]. The OSD main screen displays in administrator mode. In this mode, you have administrator privileges, with access to all administrator and user functions, and can set up operations (including password authorization) as you like

When you invoke the OSD, a screen similar to the one below appears:

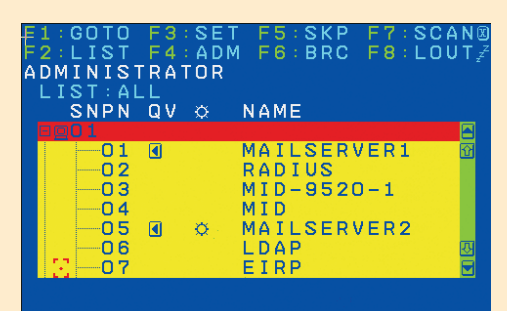

#### **Hotkey Command Operation**

Hotkey port control allows you to provide KVM focus to a particular computer directly from the keyboard.

All hotkey operations begin by invoking Hotkey mode. There are two possible keystroke sequences used to invoke Hotkey mode, though only one can be operational at any given time:

#### **Number Lock and Minus Keys**

#### **Control and F12 Keys**

#### **Select the Active Port**

You can directly access any computer on the installation with a hotkey combination that specifies the port ID of the KVM port that a computer is connected to. To access a computer using hotkeys:

1. Invoke hotkey mode with the **[Num Lock]** + **[-]** or **[Ctrl]** + **[F12]** combination.

# 2. Key in the port ID.

3. Press [Enter]

After you press [Enter], the KVM focus switches to the designated computer and you automatically exit hotkey mode

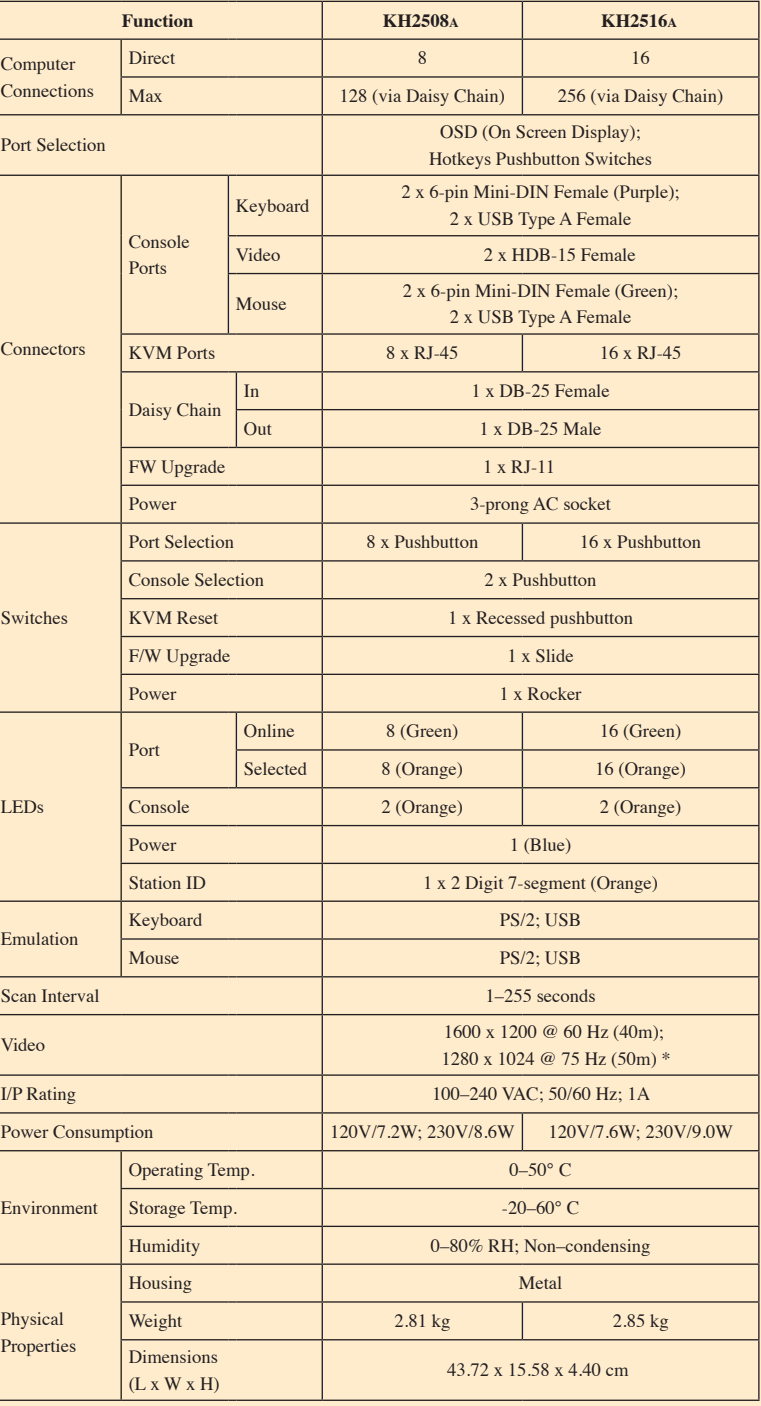

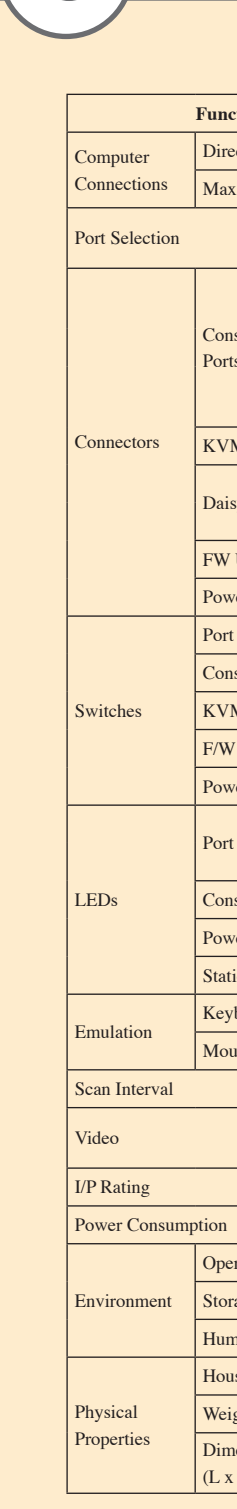

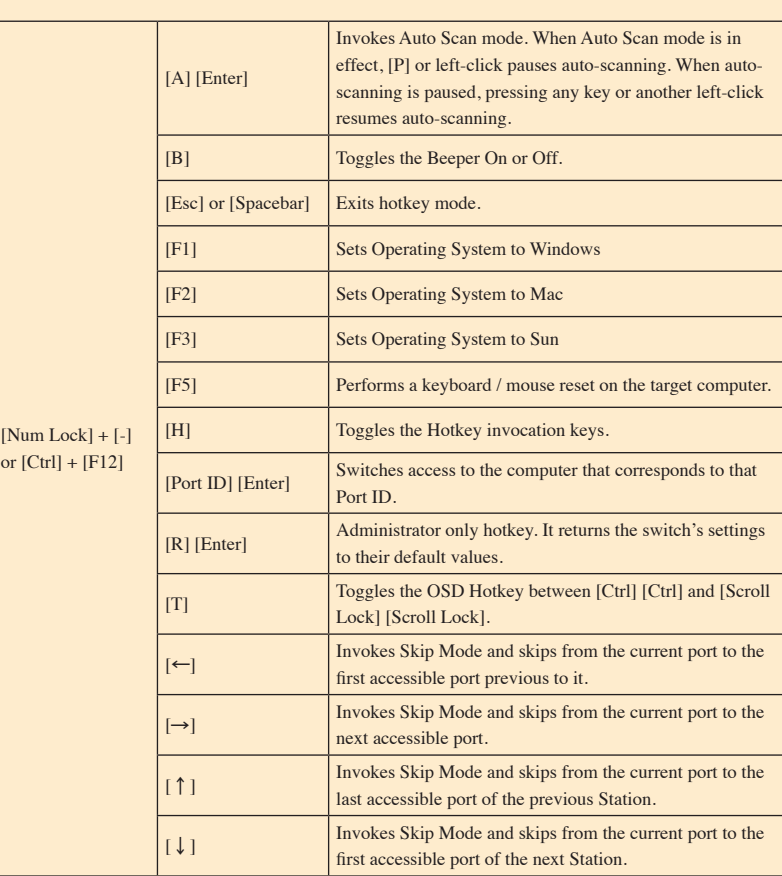

\* With KVM Adapter Cable KA7xxx series.